## Εφαρμογή 2<sup>η</sup> στο Scratch

Στόχος της άσκησης να προγραμματίσουμε έναν άνθρωπο να περπατάει .

1) Ανοίγουμε την εφαρμογή του Scratch .

2 ) Πατήστε Σκηνικό -> Υπόβαθρα -> Εισαγωγή και στο φάκελο Outdoors διαλέξτε το σκηνικό boardwalk.

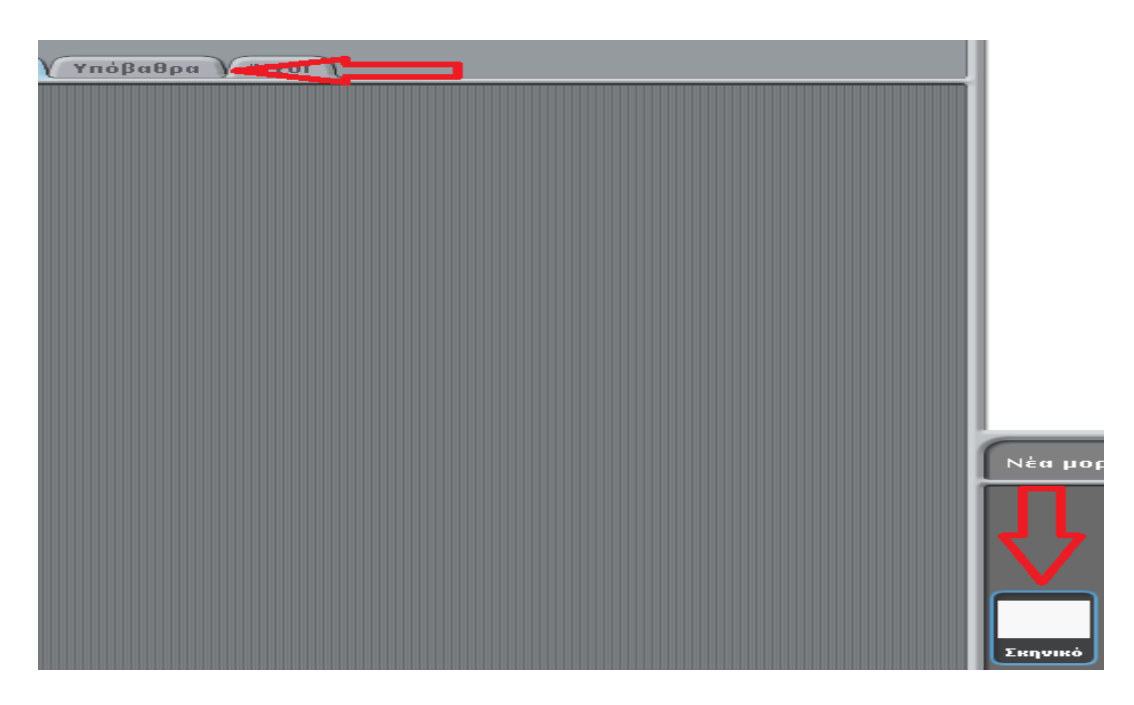

3) Διαγράψτε την μορφή Γάτα και Εισάγετε από το φάκελο People τη μορφή boy4-walking- a. Πατήστε **Ενδυμασίες** και διαλέξτε και τις υπόλοιπες μορφές του boy4-walking

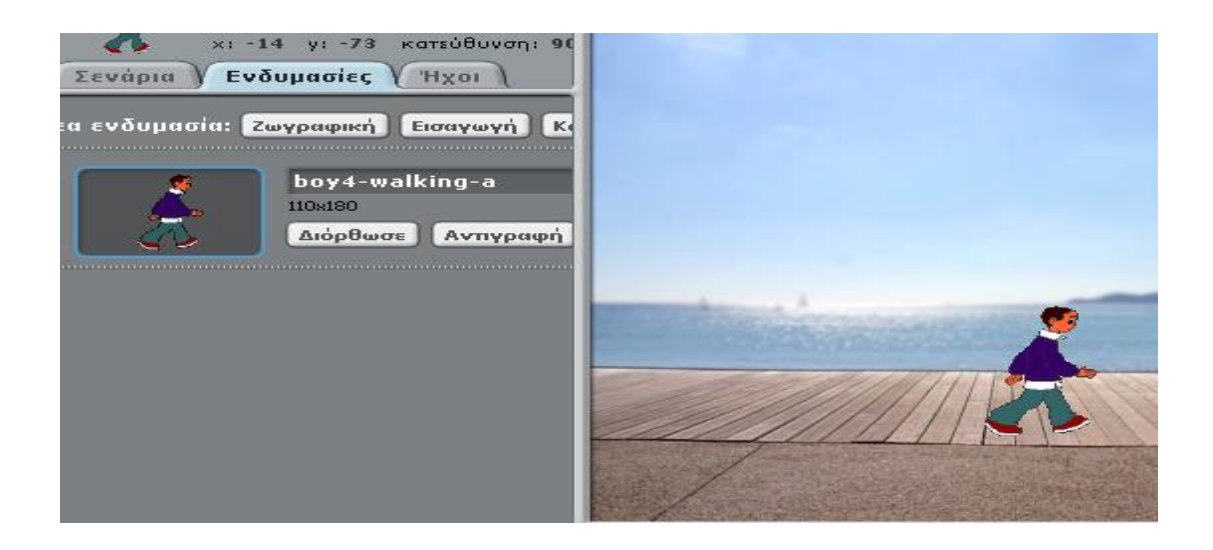

 4) Πατήστε την επιλογή αριστερά-δεξιά για να μην γυρίζει η μορφή ανάποδα και κάντε Σμίκρυνση Μορφής .

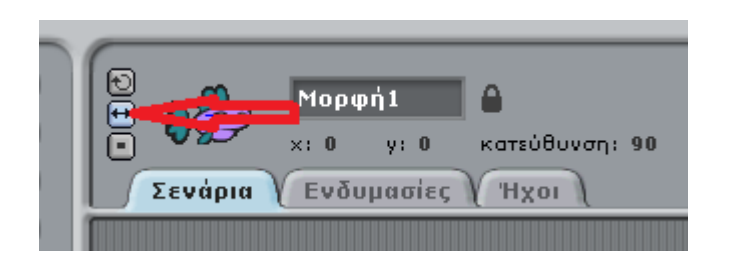

5) Γράψτε το παρακάτω ημιτελές σενάριο για να περπατάει η μορφή:

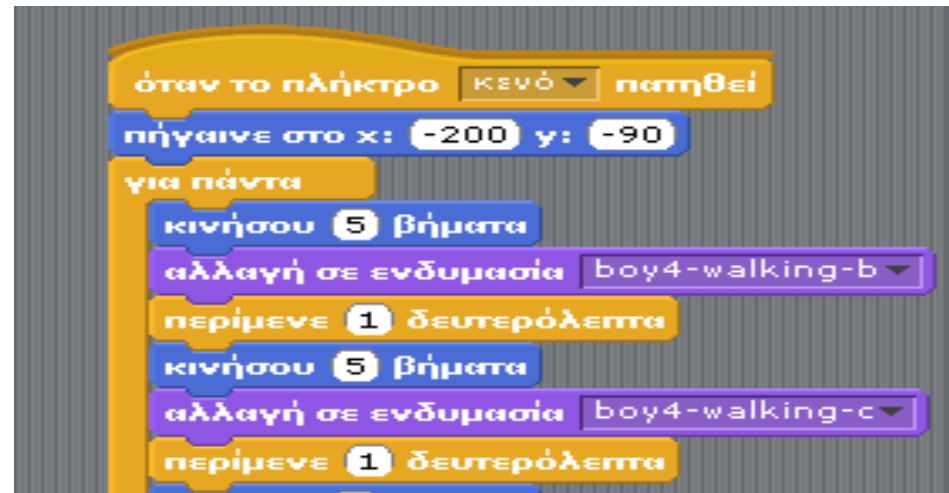

 Προσπαθήστε να συμπληρώσετε το σενάριο προσθέτοντας και τις υπόλοιπες τρεις ενδυμασίες.